## **How to submit/upload files securely through Jagnet's Financial Aid Portal**

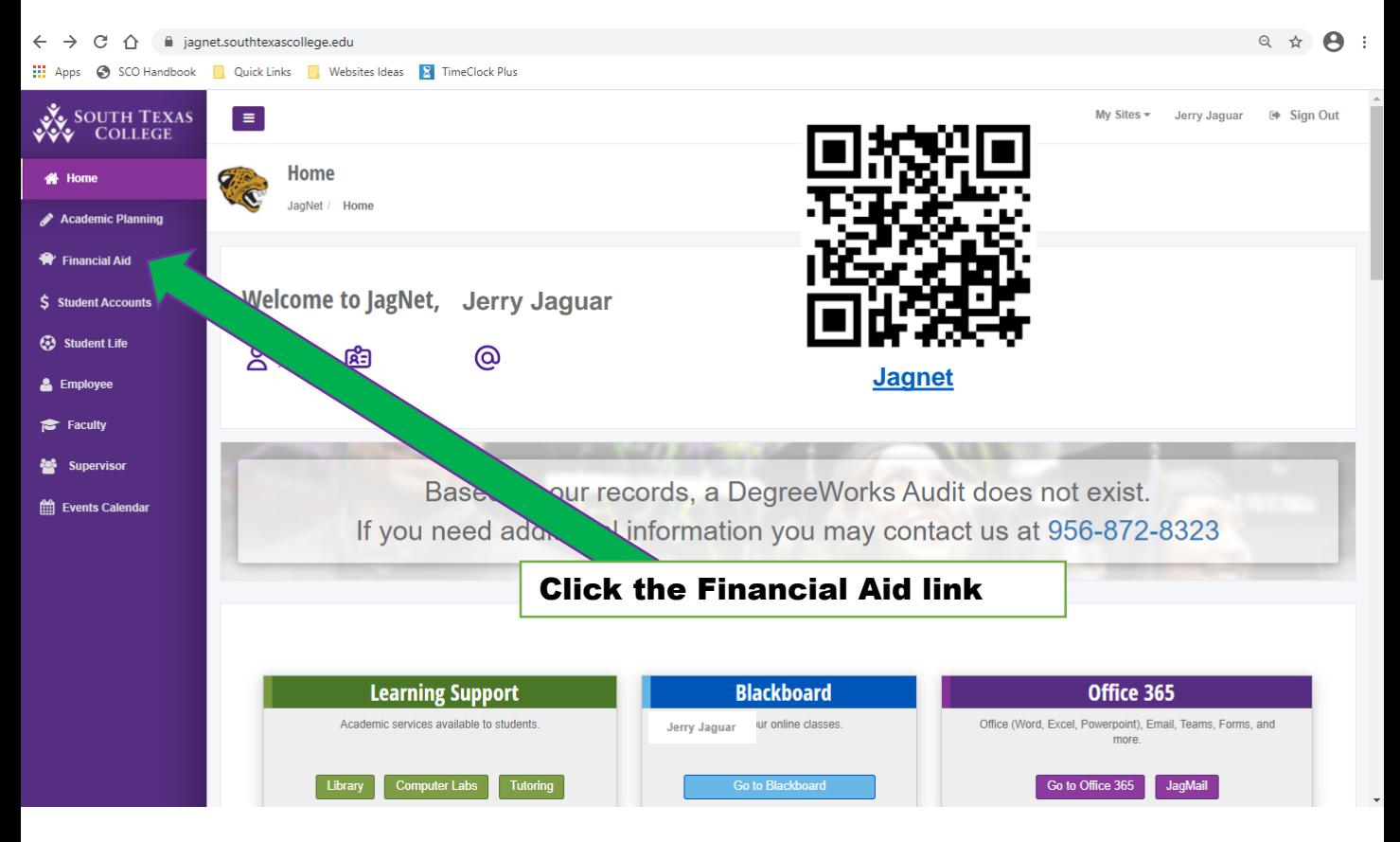

**STEP 1:** Log in to **Jagnet** and click the Financial Aid link on the left navigational bar/directory

## **STEP 2:** Click the Upload Documents button.

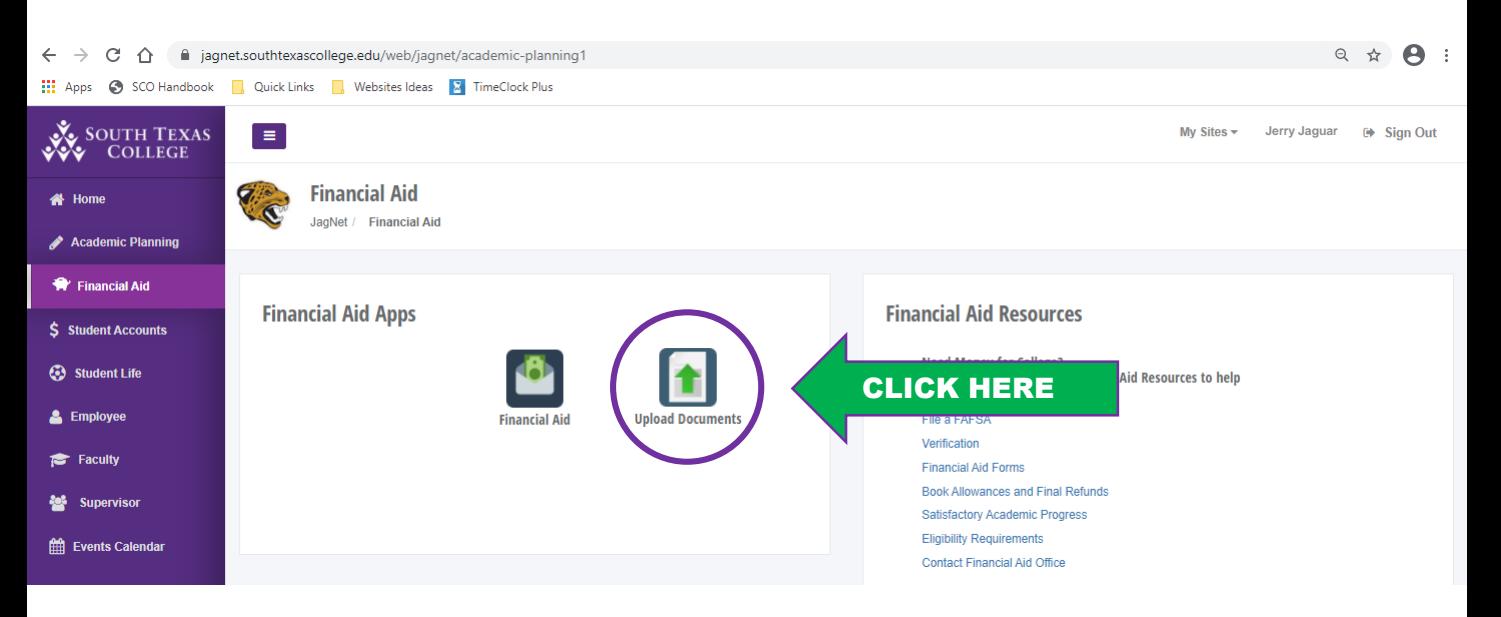

**STEP 3:** Fill in your email address and your A# and make sure you type "FOR VA OFFICE" in the message area so the documents will be forwarded to us.

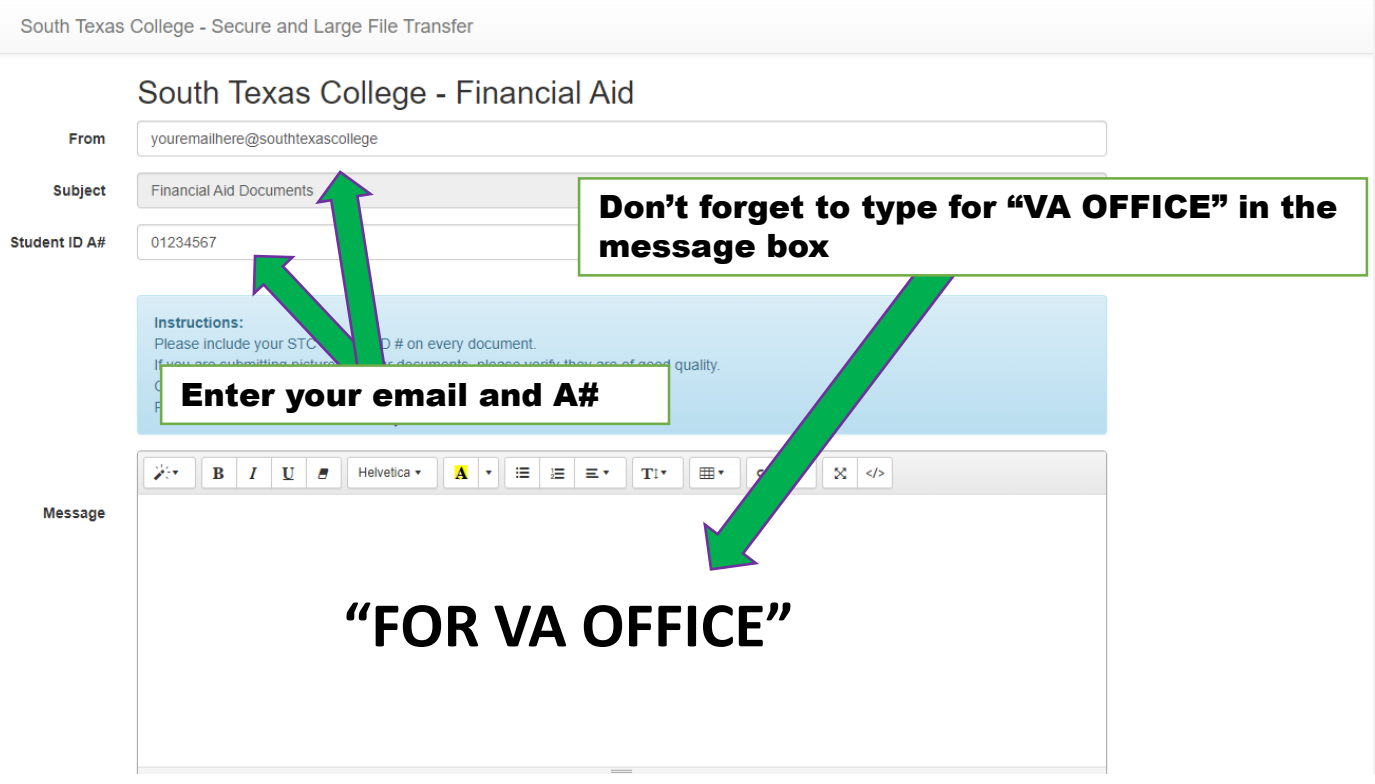

**STEP 4:** Add files and click the send button to submit your documents

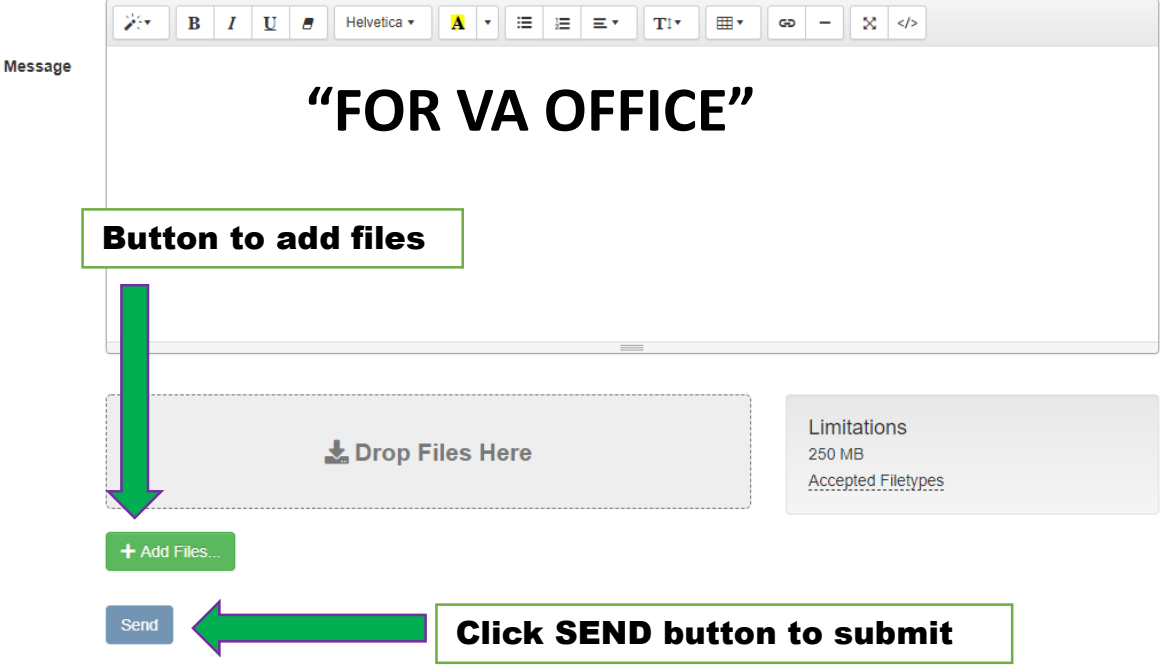

**STEP 5:** Please send an email letting us know that you've submitted the documents when done. Thank you!